# **VHB 2022 – Submission of a contribution via AMSYS**

#### Visit the submission system online at:

[https://vhb2022.abstract-management.de](https://vhb2022.abstract-management.de/)

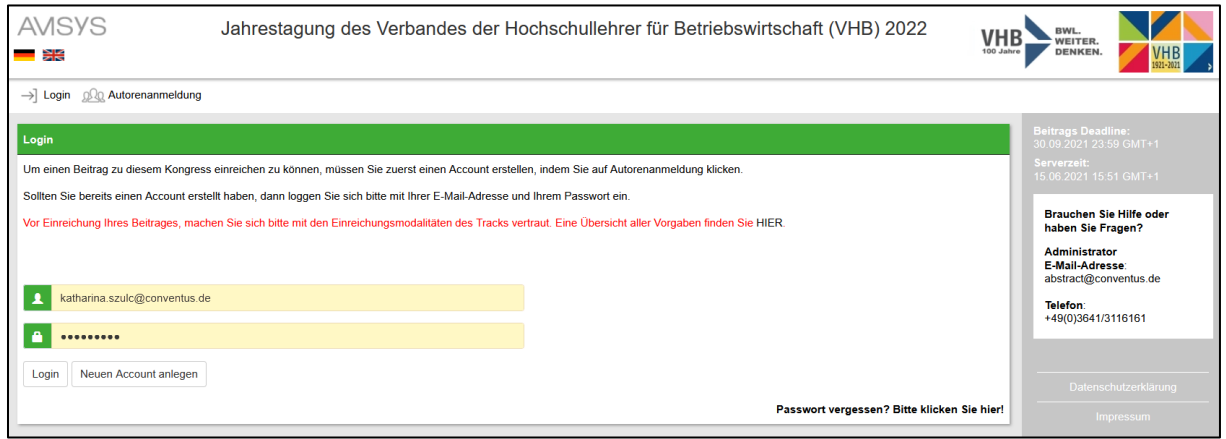

**Note**: Please create your own account under "Author sign up". You will then receive an e-mail containing your access key. Please check your spam folder if you don't receive the e-mail and contact us at [abstract@conventus.de.](mailto:abstract@conventus.de)

- Log in into the system
- Click "Submit contribution" in the upper menu and follow the indicated steps **Note**: in each intermediate step you can return to the previous step or switch to the next step using the navigation elements at the bottom of the page. Furthermore, you can edit all items again after the submission has been completed. However, caching before final submission of the abstract is not possible.

#### **1. step**

- $\circ$  Enter the author data. You can list as many authors as you like and change their order subsequently. Please also note the different roles (main author/co-author/presenting author/corresponding author).
- o Click "next" to add additional authors or "save, go to next step" to go to the author overview.
- o Click "next" to go to the next step.

#### **2. step**

- o Specify the contribution details. Select the track for which you want to submit a contribution and answer the questions about publication.
- o Click on "next" to proceed to the next step.

#### **3. step**

- o Enter the title and the abstract text itself (max. 300 words).
- o Click on "next" to proceed to the next step

#### **4. step**

- $\circ$  You can insert an attachment here. Please upload your full paper here (max. 20 MB).
- o With a click on "continue" you will get to the next step.

## **VHB 2022 – Submission of a contribution via AMSYS**

- **5. step**
	- $\circ$  Here you can check all the information again and see a preview of your contribution. If you want to change something, you can jump directly back to the respective step.
	- o Click on "save" to complete the submission. You will receive a confirmation of the submission via e-mail.

The submission of your contribution is now final.

If you wish, you can submit further contributions or edit submitted contributions until the submission deadline.

**Note:** Contributions for the topics:

- 16 SM | Strategic Management
- 19 WEW | Philosophy of Science and Ethics in Economics

Are submitted directly to the Track Chair via email.

### **Poster Slam Session**

- To submit papers for the Poster Slam Session, please proceed as described above.
- About uploading an attachment, please submit the explanatory text for the poster (1,500 2,000 words).